## Using the Discussion Board

## 1. Setting Up the Discussion Board

1. Select the **Unit** you are adding your **Discussion Forum** to and click on the **Action Link** next to the **Discussion Forum**.

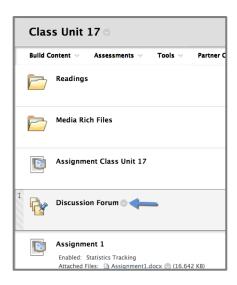

2. Click Edit on the menu that pops up.

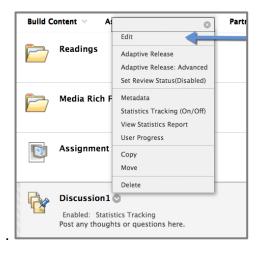

3. Enter the **Discussion Name** in the **Link Name** line (field)

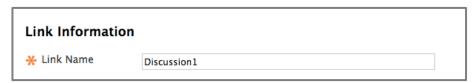

4. In the **Text Box**, enter the description for the **Discussion** that will appear on the **Unit Page**. You will put the basic information about the discussion topic here.

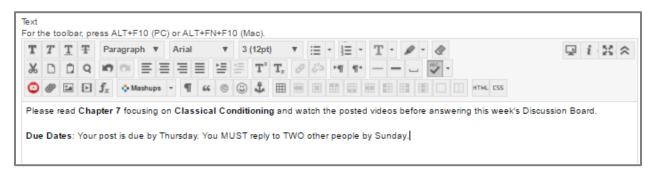

5. By default, the discussion board is made **Available** to students. If you need to hide the **Discussion Board** from the students you can select **No**.

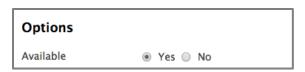

Change Track Number of Views to Yes. If this is not switched to yes, then you
will not will be able to get data/reports on the discussion board later on. You also
have the option to limit the forum availability to students by entering date and time
restrictions.

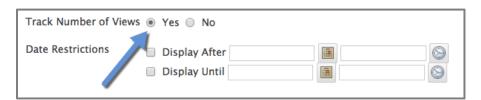

7. Click Submit.

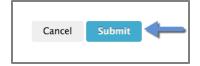

## 2. Creating a Thread

1. The **Discussion Board** is now available. The next step is to create a **Thread**. Click on the **Discussion Board**.

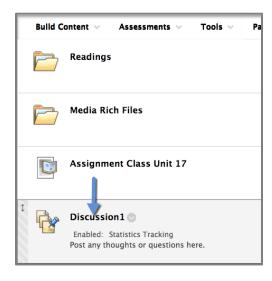

2. Click on Create Thread.

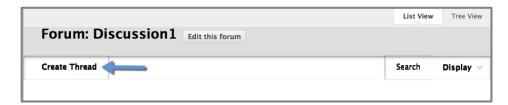

3. Type a **Subject** for your thread and provide directions for the students in the **Message**.

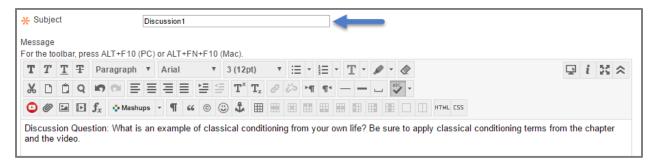

4. Click on Browse My Computer to attach a file (if needed).

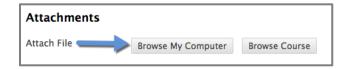

5. Select the **Document** you want to attach and click **Open**.

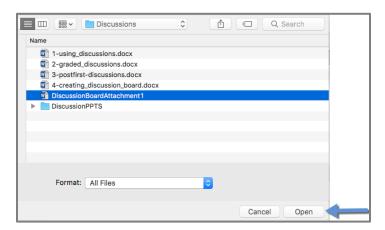

6. When the file is attached, you will see it listed next to File Name.

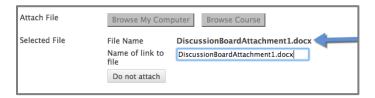

7. Click Submit.

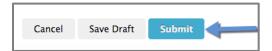

8. Your thread will now appear and you will see it has one (1) **Total Post** (the post you just made). You can click on the **Thread Title** to **View** your **Post**.

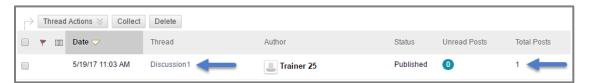

9. Now you can see the Post. You can Edit, or Delete your post if necessary.

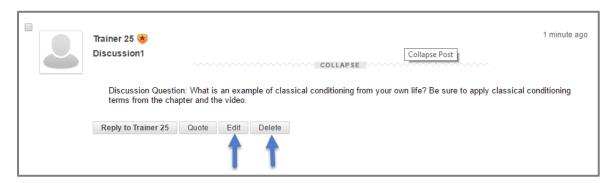